# SMART START TRANSITION GRANTS

# PASOS PARA ENVIAR UNA SOLICITUD

Siga los pasos a continuación para enviar una solicitud de subvención de transición Smart Start.

# 1 Cuidado infantil familiar: puede omitir el paso 1 y continuar con el paso 2.

Solo para los centros: si tiene que hacer algún cambio en sus aulas, ¡hágalo primero!

Inicie sesión en su Portal del Director y elija la tarjeta de la subvención de transición Smart Start.

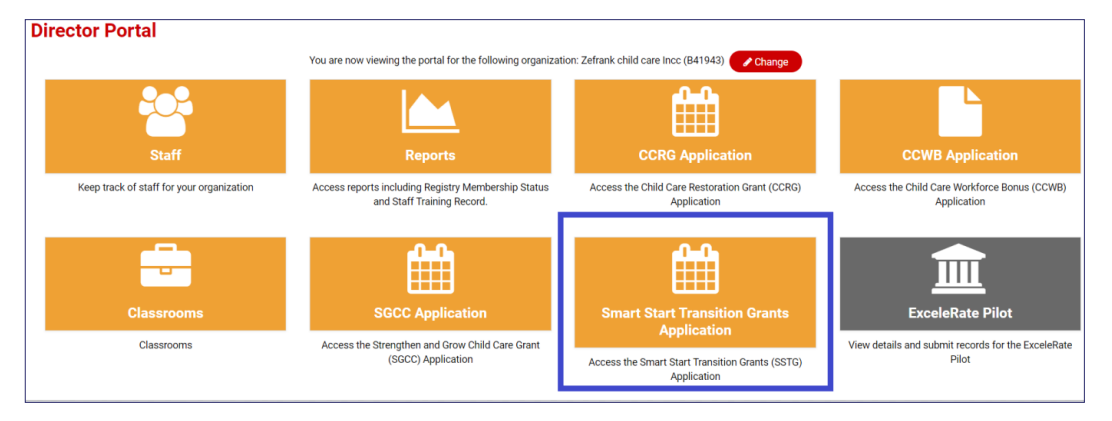

 Actualice su lista de aulas agregando aulas, marcando aulas inactivas, etc. Su lista de aulas afecta directamente el monto de su subvención, ¡así que asegúrese de completar este paso primero!

2 Inicie sesión en su Portal del Director y haga clic en la tarjeta de solicitud de la subvención de transición Smart Start.

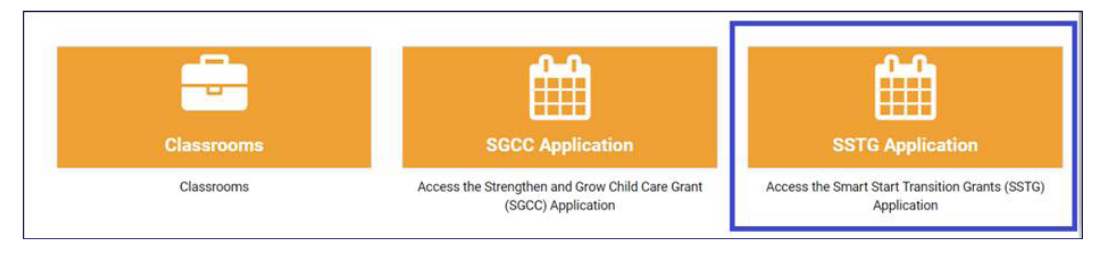

# Primera vez para crear la aplicación.

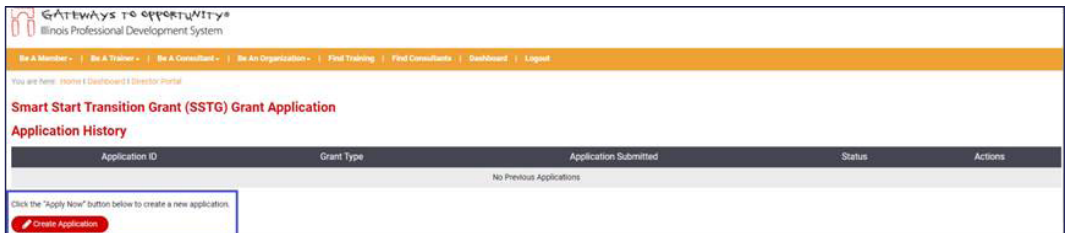

### Una vez que se abre la página, aparecen los siguientes detalles:

 Todos los campos grises son preexistentes y no se pueden modificar. Los campos en "casillas negras" que se muestran a continuación deben ingresarse.

 La información de contacto de la subvención estará vinculada a la identificación de registro de Gateways específico que se muestra aquí. La dirección de correo electrónico ingresada aquí es muy importante. Todas las comunicaciones sobre el avance de la subvención se enviarán a esta dirección de correo electrónico. Esto incluye cuando falta algo o fechas límite importantes. No incluya una dirección de correo electrónico que no revise con frecuencia.

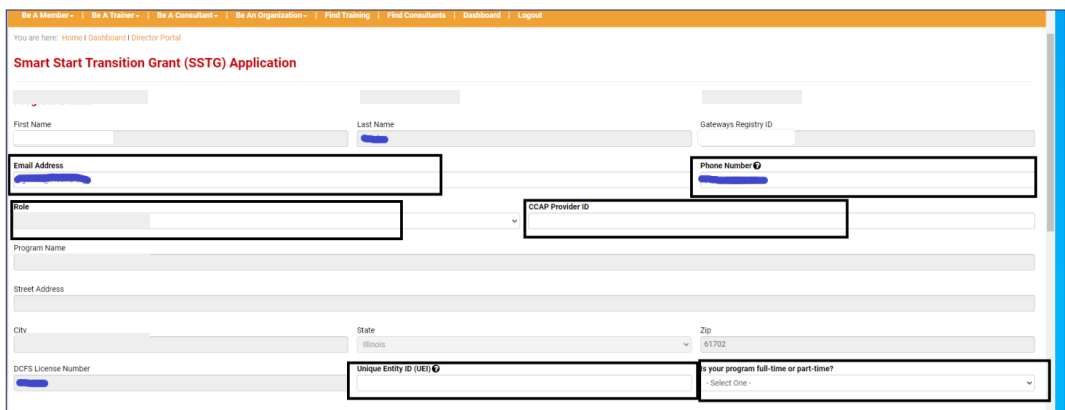

Esta es la nueva identificación única que debe ingresarse.

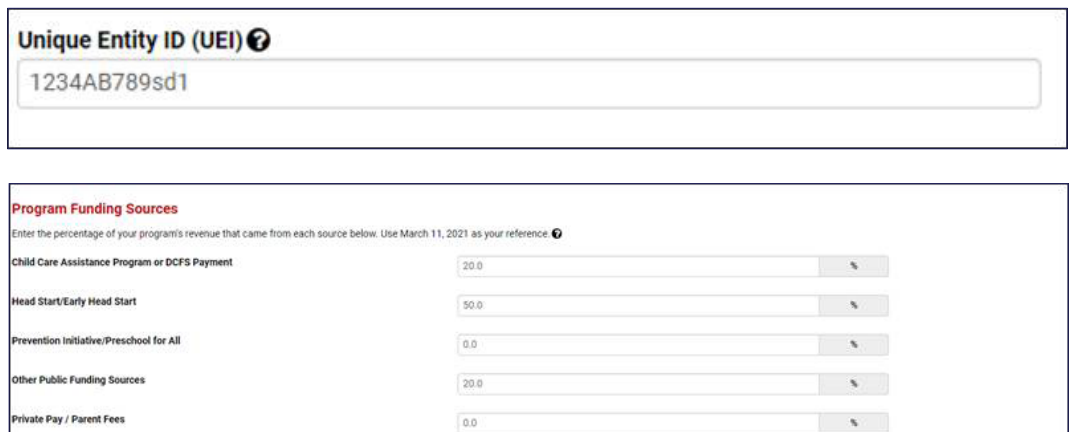

10.0

 $100.0$ 

 Complete los detalles de pago con información que coincida con la forma en que su programa declara sus impuestos. El cheque pagadero a y el número de identificación del contribuyente deben coincidir con lo que se presenta ante el IRS.

 $\sim$  8  $\pm$ 

 $\mathcal{N}$ 

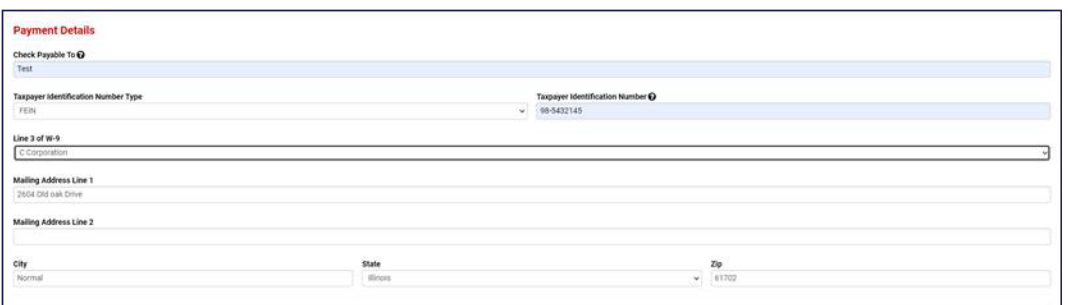

ate Funding Sources

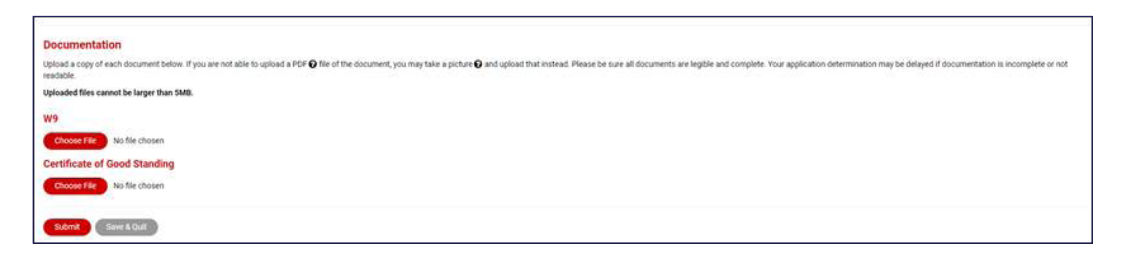

 Una vez que haga clic en enviar, se abrirá la página a continuación y podrá enviar la solicitud de presupuesto seleccionando la opción "Haga clic aquí" en el cuadro resaltado. La solicitud no está completa y no será procesada sin una solicitud de presupuesto. ¡Asegúrese de completar la solicitud de presupuesto!

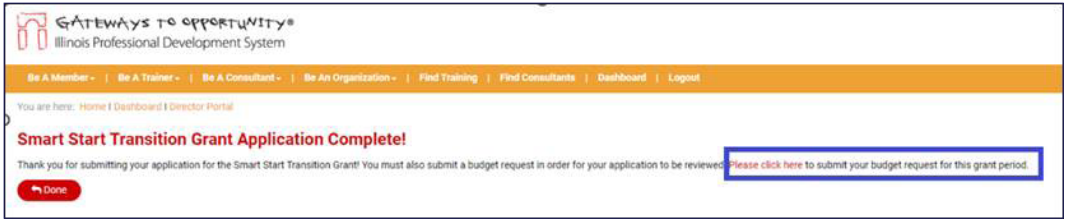

3 Haga clic en el ícono de la calculadora junto a su solicitud para enviar una solicitud de presupuesto para la ronda actual de subvenciones de transición Smart Start.

| <b>Smart Start Transition Grant (SSTG) Grant Application</b> |                   |                              |               |         |
|--------------------------------------------------------------|-------------------|------------------------------|---------------|---------|
| <b>Application History</b>                                   |                   |                              |               |         |
| <b>Application ID</b>                                        | <b>Grant Type</b> | <b>Application Submitted</b> | <b>Status</b> | Actions |
| <b>Contract Contract</b>                                     | SSTG 2023         | 06/13/2023                   | Eligible      | ⊞       |

4 En la solicitud de presupuesto, elija el menú desplegable y seleccione el Período de subvención actual. Luego haga clic en el signo de más (+).

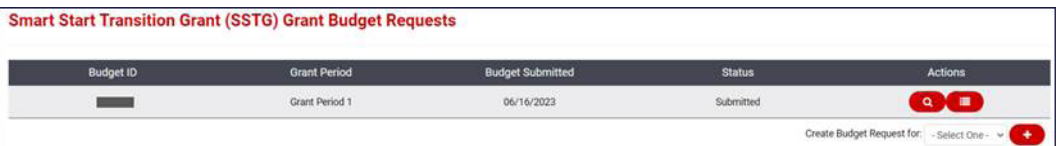

5 Para los centros, revise la información de su aula. Si la información del aula es incorrecta, no continúe con la presentación de una solicitud de presupuesto. Debe cerrar e ir a arreglar la información de su aula (paso 1) y volver a entrar. Si envía un presupuesto con información incorrecta sobre el aula, el tiempo de procesamiento de su solicitud se demorará significativamente y podría resultar en un monto de subvención más bajo.

6 Revise el monto máximo en dólares indicado. Puede solicitar la cantidad total indicada o una cantidad menor.

Ingrese el monto de su solicitud para este período de subvención.

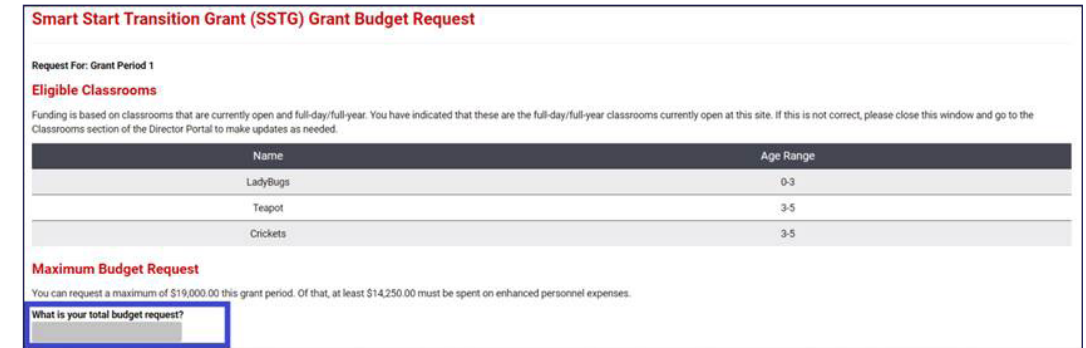

8 Presupuesto completo: ingrese la cantidad en dólares que planea gastar en cada una de las categorías mencionadas. Revise los gastos totales para asegurarse de que sean iguales a su solicitud de presupuesto total.

9 Proporcione una explicación si está solicitando fondos para "otros" gastos de personal mejorados.

10 Documentación: cargue la certificación de la ronda de subvenciones de transición Smart Start.

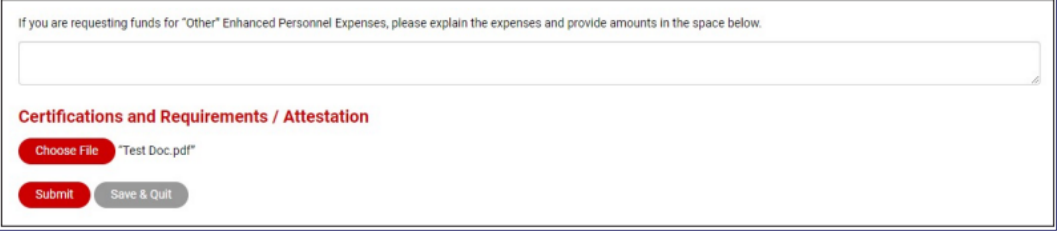

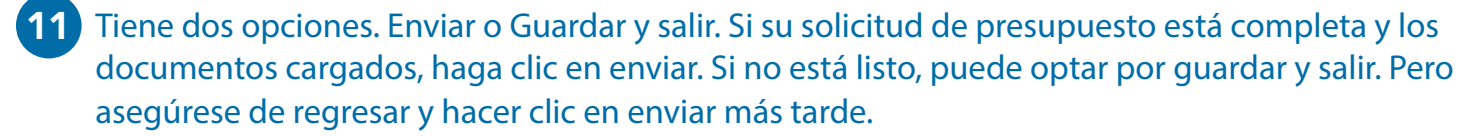

12 Puede verificar que su solicitud de presupuesto se envió al ver la solicitud de presupuesto. Hay dos estados. Borrador y enviado.

- a. Si su presupuesto dice borrador, debe volver al presupuesto y enviarlo para su revisión. Este paso debe completarse antes de la fecha límite de solicitud.
- b. Si su presupuesto muestra el estado de enviado, ha enviado con éxito su solicitud de presupuesto.

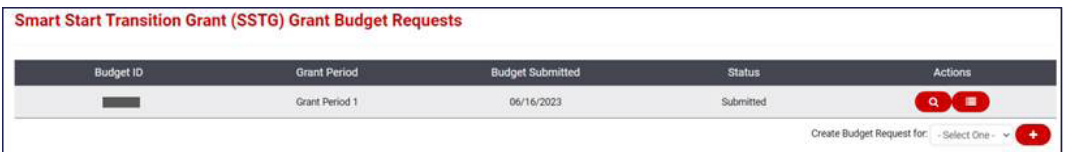

Las solicitudes de presupuesto pueden tardar de 2 a 4 semanas en revisarse y aprobarse. Un especialista en subvenciones de transición Smart Start le enviará un correo electrónico una vez que se haya aprobado su solicitud de presupuesto para la subvención de transición Smart Start.

Si tiene preguntas, puede enviar un correo electrónico a *grants@inccrra.org*.

# Use la hoja de trabajo proporcionada a continuación para ayudar a preparar su solicitud de presupuesto antes de presentar la solicitud.

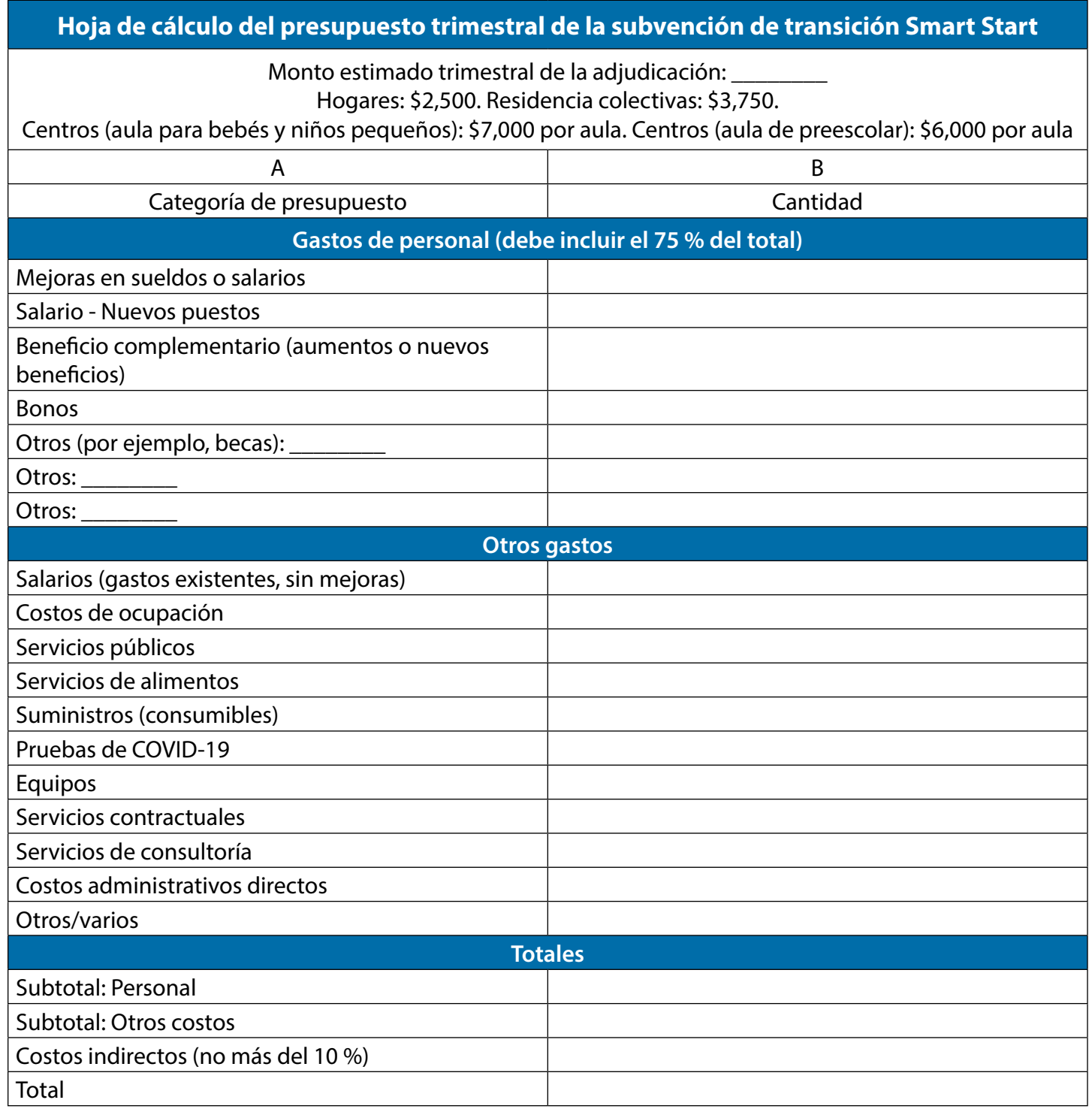

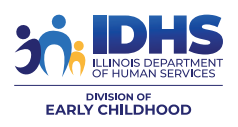

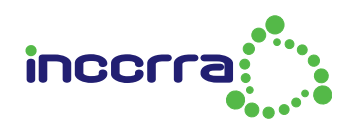

CV66 © 2023 INCCRRA